### 提供文書の印刷 iQalte チュートリアル

# 提供文書は、2号用紙から作成と印刷を行います。 プレビュー表示を押すとその内容が保持されます。

2号用紙から下記の提供文書が出力できます

- ・歯科疾患管理料(初回)
- ・歯科疾患管理料(継続)
- ・歯科衛生実地指導料
- ・歯科疾患在宅療養管理料
- ・訪問歯科衛生指導料
- ・診療情報提供料
- ・診療情報連携共有料
- ・居宅療養管理指導費(歯科医師) ・フォースシステム説明書
- 居宅療養管理指導費 (歯科衛生十)
- ・居宅療養管理指導計画書
- ・口腔機能低下症管理計画書
- ・口腔機能低下症管理記録簿
- ・口腔機能発達不全症管理計画書
- ・口腔機能発達不全症管理記録簿
- ・歯科矯正診断説明書
- ・顎口腔機能診断説明書
- 

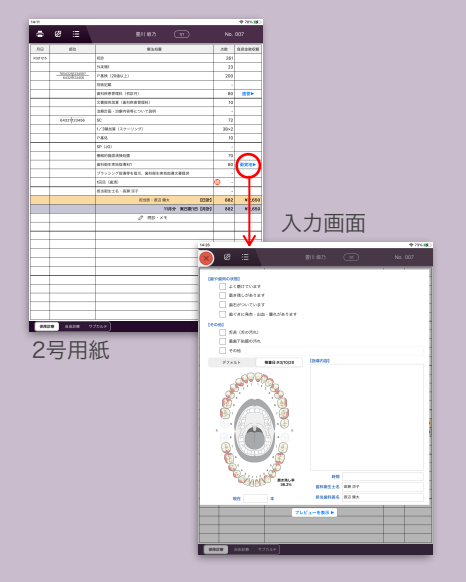

プラークの印字の反映はDXRをご利用の場合のみです。DXをご利用の医院様はペン入力等をご活用お願いします。

## 提供文書の作成

2号用紙右端のボタンをタップすると、詳細編集画面になります。

歯管▶︎・衛実地▶︎・歯在管▶︎・訪衛指▶︎・情1▶︎・情3▶︎・情共▶︎・居宅医▶︎・居宅衛▶︎・居宅計▶︎・口機能計▶︎ ・口機能管▶‧小機能計▶‧小機能管▶‧矯正診断▶‧顎診断▶‧フォース▶

詳細を選択・記載後に問題がないか確認し、最後に「プレビューを表示」ボタンをタップします。

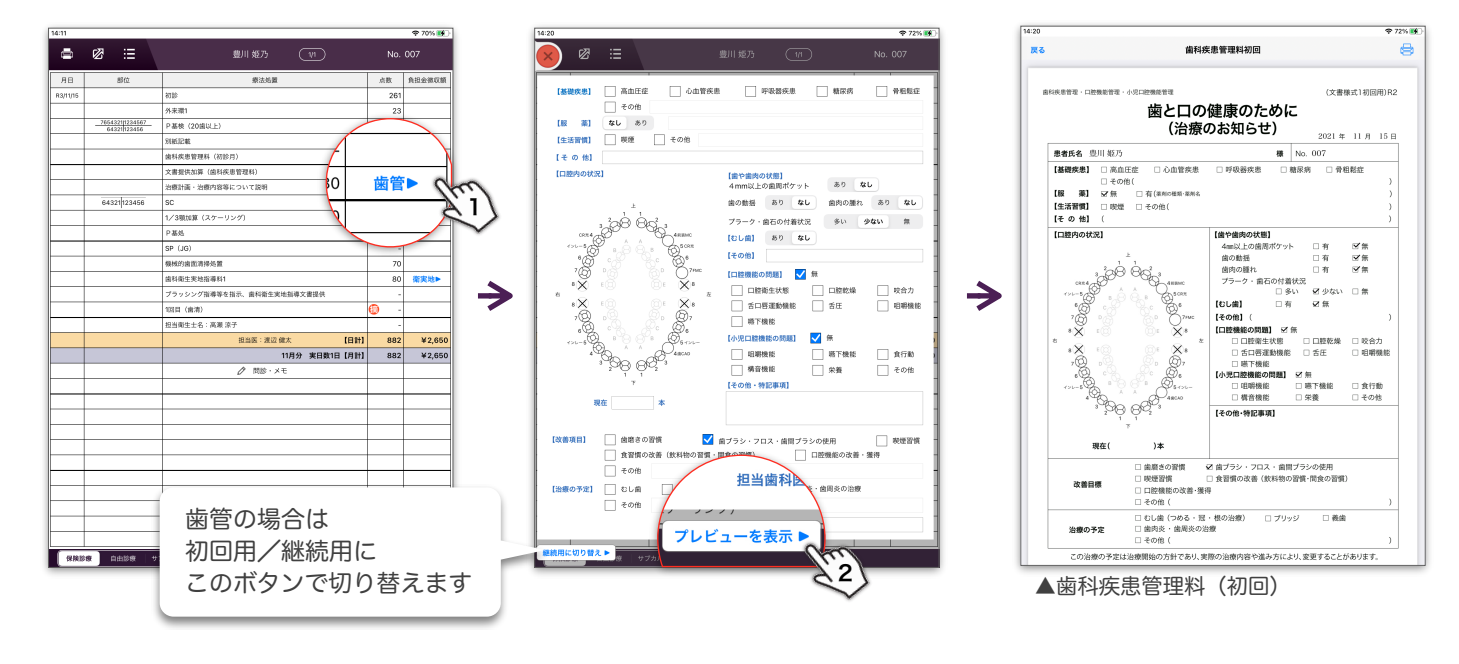

次ページへ

### 提供文書(歯管・衛実地・歯在管理)の歯式にペン入力する

詳細編集画面の左側の<mark>口腔情報</mark>をタップすると、描画機能(ペン入力)を使用できます。 ボタンは2号用紙の[描画機能と](http://helpapp2.dentalx.jp/planet/help/Content/ContentsData/478.pdf)同じです。「x」ボタンで描画を終了し、最後に「プレビューを表示」ボタンを タップし「保存してプレビュー表示」もしくは「保存せずプレビュー表示」を選択します。

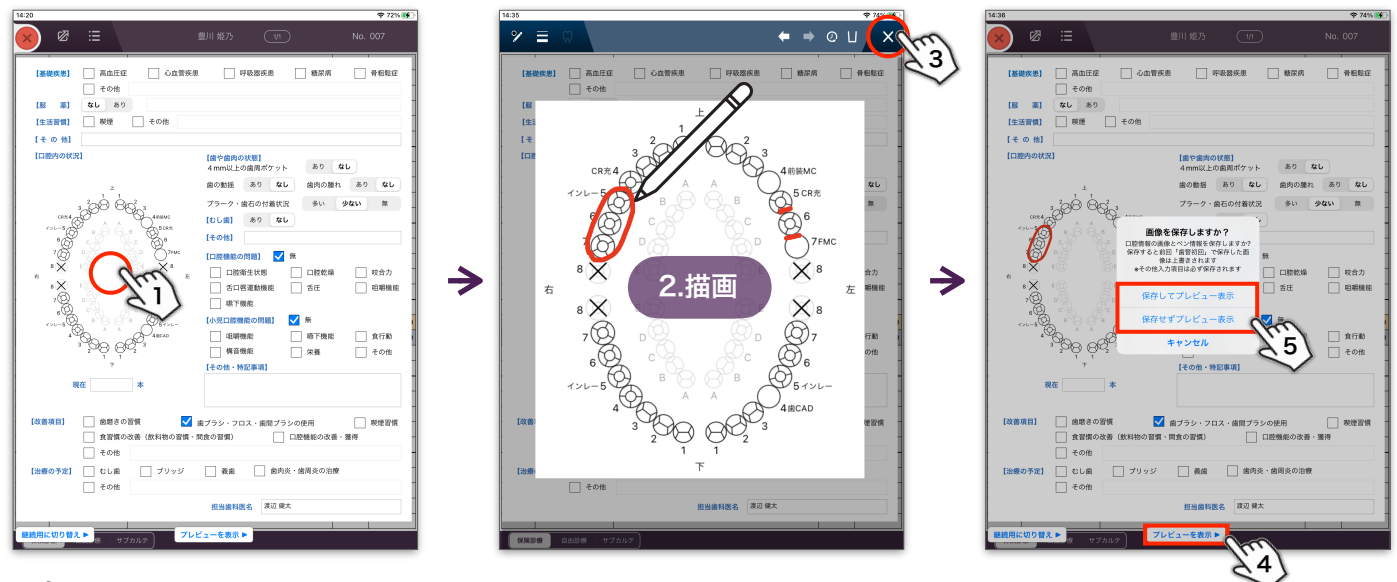

保存はペン入力と口腔情報の画像を合わせて保存します。 1患者につき歯管・衛実地・歯在管でそれぞれ1つの情報のみ保存が可能で、それ以上保存しようとすると 上書きされます。

### 提供文書の印刷

プレビュー画面右上の<mark>印刷</mark>ボタンから<mark>サイズを指定しプリント</mark>ボタンをタップします。 ー度サイズ指定をして印刷するとiPadごとに設定が保持されます。

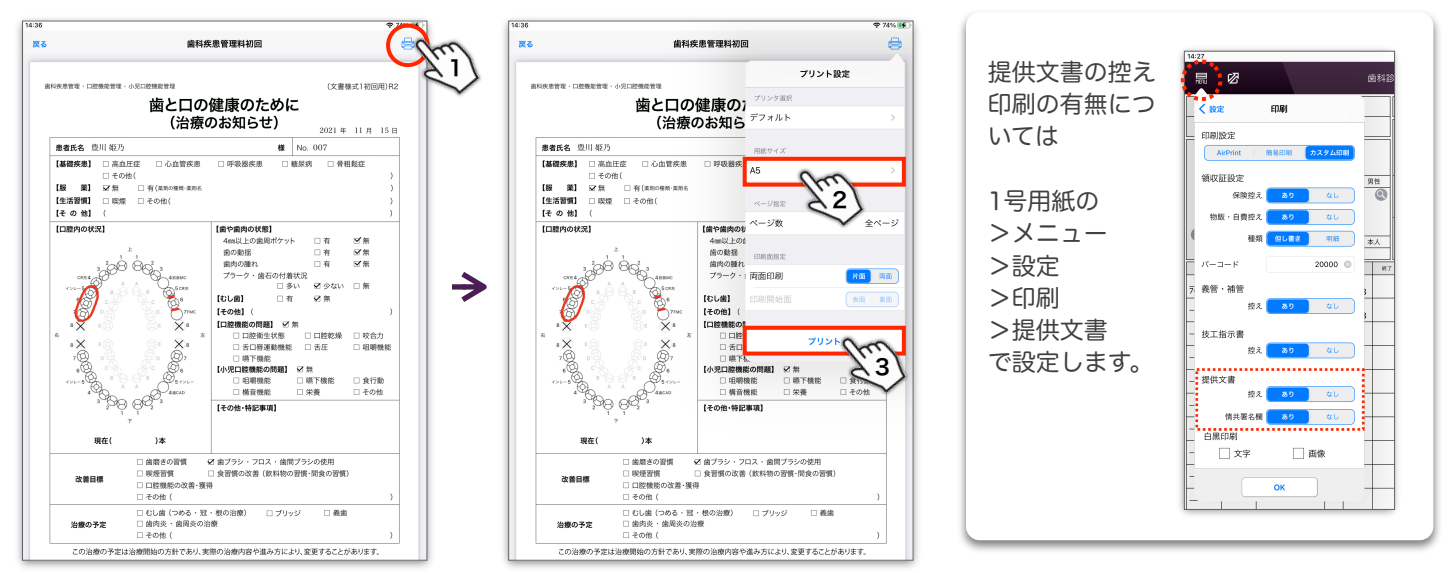

◆ 現在、歯管 (初診月) 80点を算定した場合にのみ歯管 (初回) の出力ができるようになっております。 初診月以外で歯管(初回)を出力したい場合は、お手数です[が点数検索](http://helpapp.dentalx.jp/planet/help/Content/ContentsData/31.mov)等で歯管(初診月)80点を入力し、 提供文書出力後に2号用紙から削除または点数をタップして回数を0に変更をお願いいたします。